## **Android Device Instructions: How to Connect to eduroam at Coastal Carolina University**

1.) **Download** and **install** the eduroam CAT tool. On your device, search the Google Play Store or click here:

[https://play.google.com/store/apps/details?id=uk.ac.swansea.eduroamcat&hl=en\\_US&gl=US](https://play.google.com/store/apps/details?id=uk.ac.swansea.eduroamcat&hl=en_US&gl=US)

2.) Open the eduroam CAT tool on your device. Depending on the phone/device's service provider you have, you may already see Coastal Carolina University in the list already. If so, proceed to Step 4. If not, continue to Step 3.

3.) Tap **Manual Search** at the bottom, and type *Coastal*. Click **Search**. There may be a few second delay before you get a result.

4.) You should see **Coastal Carolina University** in the Nearby Configs list. Tap it to progress to the next screen.

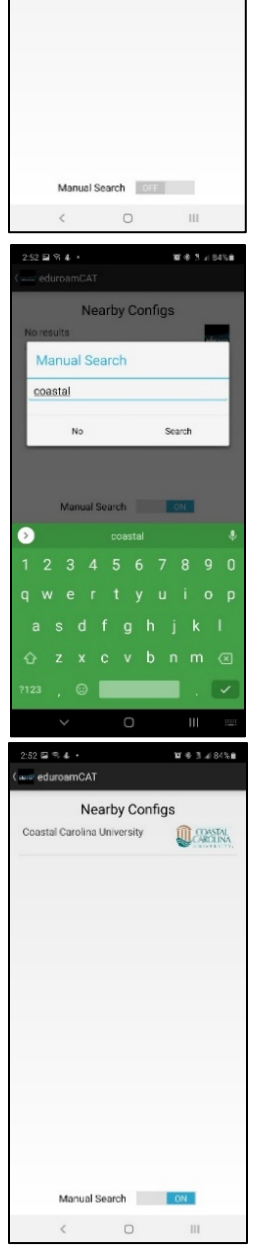

CA1 Nearby Configs

142222

**No results** 

## **Android Device Instructions: How to Connect to eduroam at Coastal Carolina University**

a. You will potentially be asked for Permissions to Access Files and your location. Please choose Allow or Allow while using App. (The wording is different on some models. Use the Affirmative choice)

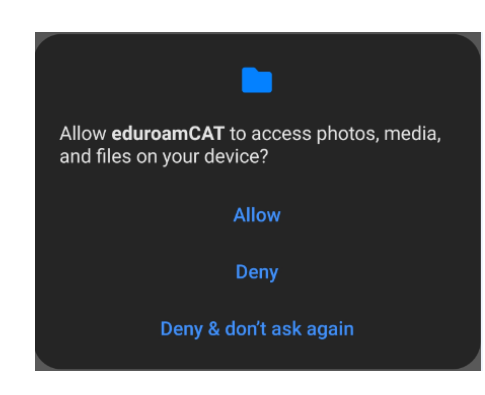

5.) This will bring up the Install screen for the Coastal Carolina University eduroam Profile. Read the **Terms of Use**, and then tap **Install**.

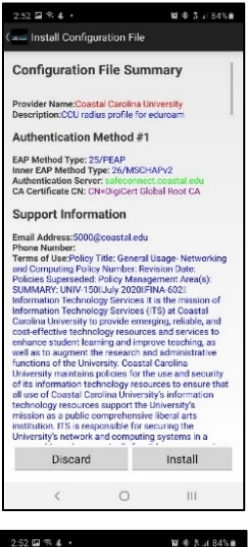

6.) This will prompt the "Are you sure?" dialog. Tap **Yes** if you would like to connect to the CCU eduroam WiFi.

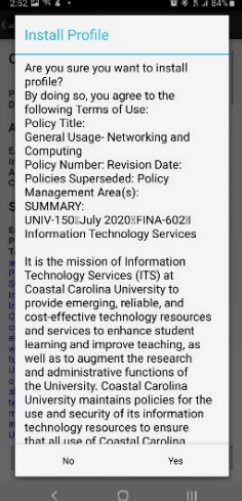

## **Android Device Instructions: How to Connect to eduroam at Coastal Carolina University**

7.) It should automatically bring you to the Install screen. Type your entire CCU email address (example: username@coastal.edu) and password and tap **Install**. Unfortunately, you only get one chance to enter the correct password.

If you do not enter the correct password, you will not get connected. If that is the case for you, you will need to resume at the beginning of these instructions to reconnect with the correct CCU password.

8.) You should now be connected to eduroam on your Android device.

\*Please resume all steps at the beginning when you change your CCU password.

## **Need Assistance?**

Contact the ITS Service Center (for Faculty and Staff) at (843) 349-5000 or Student Computing Services (for Students and Alumni) at (843) 349-2220 or (843) 349-2908, if you need assistance.

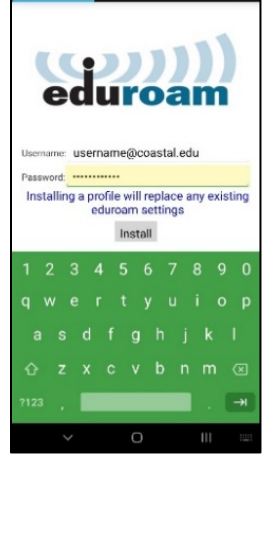

80 Q nam CAT

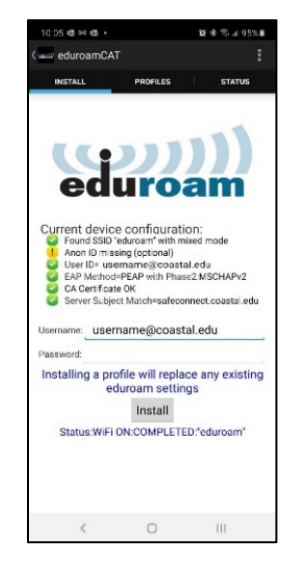